# CC Video

# **CC Video Help Index**

Overview of CC Video
File Functions
Add New Records
Edit and Delete Functions
Search Functions
Print Functions

## Overview:

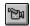

CC Video is a simple database application to store events recorded on a Video CamCorder. The program is designed to keep track of the recorded events on a tape, rather than keeping track of the tape itself. CC Video's database will allow you to search for an event and then it will tell you which tape the event is stored on and where on the tape the event is recorded.

The program stores events by an Event Name, Date, Person or person(s) involved in the event, a short description of the event, the name or ID of the Video tape used and finally, the reference counter number from the tape. If you use your Cam Corder like I do, you end up with a tape full of many different events, so you know you have a "shot of it" somewhere, but you can't remember which tape its on or where it is on the tape. CC Video will solve this problem forever! You can even break down long events into smaller ones and save them to the database seperately. For example, if you have a 35 minute video of Uncle Fred's birthday party, you can enter it as one event or you can enter it as two events with different descriptions and tape counter—settings. This will let you find the exact spot where Uncle Fred tripped over the dog and dropped the birthday cake.

I'm sure you will come up with some very clever ways of your own to use CC Video. Please enjoy it!

Dave Westbury CompuServe ID 73125,321

### The Main Screen

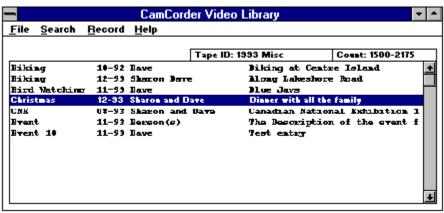

The main screen displays the main <u>Event Window</u> and the FILE, SEARCH, RECORD and HELP menus. Database records will be displayed in the main Event Window. (after records have been Added and/or Loaded from disk). The two small boxes above the main Event Window will display the Tape Name and Tape ID of a <u>selected record</u>.

# The Display Search Screen

The Search screen displays the Search Event Window, the Record menu and the Print Menu. Database records found in a successful search are displayed in the Search Event Window. The two small boxes above the Search Event Window will display the Tape Name and Tape ID of a selected record.

# **File Functions**

#### NEW

Clicking on the NEW option from the File menu will set up CC Video to begin a new database. Any previously loaded database will be purged from memory and the Event window will be cleared.

## **OPEN:**

Clicking on the OPEN option from the FILE menu, will pop up an "Open Dialog" screen. This screen will present you with:

- 1. A Disk Drive Selection Window
- 2. A Directory Selection Window.
- 3. A File Name Selection Window
- 4. OK and Cancel buttons

With these choices you can select the Disk Drive you wish to use, change directories and finally, select the CC Video database file you wish to open.

When the CC Video database has been chosen, clicking on the OK button will open the file and load the data into the Event Window.

## SAVE:

## Save As:

Clicking on the Save As option from the FILE menu, will pop up a "Save Dialog" screen. This screen will present you with:

- 1. A Disk Drive Selection Window
- 2. A Directory Selection Window.
- 3. A File Name Input Window
- 4. OK and Cancel buttons

With these choices you can select the Disk Drive you wish to use, change directories and finally, enter the name of the CC Video database file you wish to save. Do not enter a file extension, CC Video will automatically append a file extension (.CCV) to the file name.

NOTE: When creating a file name for your CC Video database, a maximum of eight (8) characters is allowed.

### Save:

Clicking on the Save option from the FILE menu, will save the presently loaded file to disk without displaying a "Save" dialog screen. The drive, directory and file name used will be the same as those used when the file was loaded.

When a New file is created, (not loaded from disk) and the Save option is used, the "Save As" dialog screen will be presented in order for you to select the drive, directory and file name.

# **Adding New Records:**

## Adding a New Record:

Click on the Record menu, then click on the Add Record menu and the Add/Edit screen will appear. Each record has six (6) fields labelled as follows:

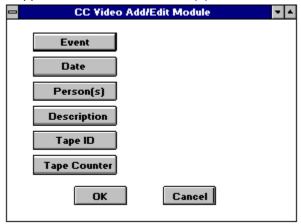

## Event:

Click on the Event box and you will be prompted to enter a short description of the Event using a maximum of fifteen (15) characters. Some examples of event descriptions are: Birthday, Wedding, Visit, Party etc. Try to be consistant when entering the event descriptions because they will be used to search your CC Video database later. Click on the OK button to continue.

#### Date

Click on the Date box and you will be prompted to enter the date the event occurred using the format MM-YY. ie November 1993 would be entered as 11-93, January 1993 as 01-93. This field can be used as a search field. Click on the OK button to continue.

## Person(s):

Click on the Person(s) box and you will be prompted to enter the name of the person or persons featured in this event, using a maximum of twenty (20) characters or less. (ie Dave and Sharon). This field can also be used as a search field. Click on the OK button to continue.

## Description:

Click on the Description box and you will be prompted to enter a short description of the event using thirty (30) characters or less. For example: "Sean's 25th birthday" or "Visiting Mom and Dad". This field can also be used as a search field. Click on the OK button to continue.

## Tape ID:

Click on the Tape ID box and you will be prompted to enter the Tape ID (name or number), using fifteen (15) characters or less. This is NOT a search field. Click on the OK button to continue.

## Tape Counter:

Click on the Tape Counter box and you will be prompted to enter the Tape <u>counter number</u>, using fifteen (15) characters or less. This field can also be used as a search field. Click on the OK box to continue.

## OK or Cancel Buttons:

The Add/Edit screen will display the data entered. To change any field, simply click on the appropriate button and re-enter the data. When you are satisfied click on the OK button to add the record to the database. Clicking on the Cancel button will remove the Add/Edit screen and clear the data entered. No data will be added to the database.

(NOTE: When you are in the Add mode, clicking the OK button will add the record and then return you to the Event field to enter the next event. When you have finished entering records click on the Cancel button to exit the Add mode).

# **Editing and Deleting Records**

## Deleting a Record:

Find the record to be deleted from the Main <u>Event Window</u>, or the Search Results Event Window. Click on the <u>selected record</u> to highlight it, then click on the RECORD menu, then click on DELETE.

A Confirmation screen will "pop" up showing the chosen record, and you can then click on the OK button to delete the record, or choose the CANCEL button to cancel the delete process. When completed, don't forget to <u>update</u> your database file.

# Editing a Record:

Find the record to be edited from the Main Event Window, or the Search Results Event Window. Click on the selected record to highlight it, then click on the RECORD menu, then click on EDIT and the Add/Edit screen will appear.

This is the same screen that is used to add a new record. The screen will display the data from the selected record. When you have chosen the data to be edited, click on the button associated with that field, and enter the new data. When you are finished, click on the OK button to return to the Add/Edit screen. After all fields have been edited, click on the OK button to update the selected record and return to the Event Window.

When completed don't forget to update your database file.

# **Search Functions**

The Search functions will allow you to search the CC Video database and retrieve record(s) based on the search data you enter. This will let you quickly find the Video Tape you are looking for. You can search the CC Video database with a single search topic or with multiple search topics.

You can use the Search function to produce a listing of all the events on a single Cam Corder tape by searching on the Tape ID. This will return a list of all the events on that tape. The list can be printed by clicking on the PRINT menu and then clicking on PRINT LIST from the Search Results Event window.

## Search Menu:

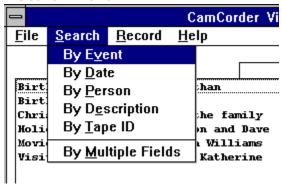

## Searching by a Single Topic:

Click on the Search menu, then click on the topic you wish to use as the search criteria.(ie Event). You will then be prompted to enter the <u>Search String</u> you wish to search for. Click on the OK button and the search begins. If the search was successful, all records containing the search string will be displayed in the Search Results Event Window.

If the search was not successful, a warning screen will "pop" up. It will display the search strings you entered so that you can verify that they were entered correctly.

## Searching with Multiple Topics:

Click on the Search menu, then click on the "By Multiple Fields". You will then be prompted to enter search strings for all (or any combination) of fields. When using this method of searching, remember that the database records must contain ALL of the search strings entered in order to find a match. As an example, if you enter "Birthday" as the Event, and "92" as the Date and "Robert" as the person, the database record must contain all of these strings to be matched. If only two (2) of the three(3) strings are found, the record is NOT matched, and therefore it will not be displayed in the Search Results Event window.

# **Print Functions**

## Printing the CC Video Database:

To print a complete listing of all the records in the database, click on the FILE menu then click on PRINT, then click on DATABASE. The entire contents of the Main Event window will be sent to the Window's Print Manager for printing.

## Printing a CC Video Data Sheet:

To print a CC Video <u>Data Sheet</u>, click on the FILE menu, then click on PRINT and then click on DATA SHEET. A copy of the Data Sheet will be sent to the Window's Print Manager for printing.

## Printing an Individual CC Video Database Record:

To print an individual record, double click on the record in the Main Event window (or the Search Event window). The <u>selected record</u> will be displayed in the "Display Record" window. Click on "Print Record" button to print the displayed record, or click on the "OK" button to return to the event screen.

(You can also print an individual record by clicking on the PRINT menu in the Search Results Event window, and then clicking on PRINT RECORD menu).

## Printing a Search Results List:

When a sucessful search has been completed, you can print the Search Results List by clicking on the PRINT menu from the Search Results Event window, then clicking on PRINT LIST. The listing will be sent to the Windows Print Manager for printing. This feature is very useful to print a listing of all the events on a single tape. (Use the Tape ID as the search string and then print the listing).

NOTE: The DATABASE option on the PRINT menu is disabled until a CC Video Database is loaded from disk, or a new record is created using the ADD RECORD function.

# counter number

The Counter Number is the reference or footage indicator seen when the video tape is played back. It is used by CC Video to help you quickly find the event you are searching for on a video tape.

## **Data Sheet**

The Data Sheet is a form that allows you to make written notes while viewing a Video Tape. These notes dcan later be used as a reference for entering data into your CC Video Database. The Data Sheet has columns for the Counter Number, Event Name, Date, Person(s) and Description. Each Data Sheet will hold up to twenty five (25) events.

# **Event Window**

The Event Window displays the records in the CC Video database. The Main Event Window is on CC Video's opening screen. The Search Results Event Window is displayed when a successful search of the database is made.

# **Search String**

A Search String is a string of characters that will be matched against the database records. You can enter a complete word, or any part of a word and CC Video will try and find a match. For example, if you enter the letters "DAV" any records containing the words "DAVID", or "DAVE" will be found and displayed.

# selected record

To select a record, simply click on it and it will be highlighted. The Tape Name and ID will then be displayed above the main Event Window.

# update

The data shown is the Event Windows is stored in the computer's memory only. To update your database disk file, Click on the FILE menu and click on Save to update your database disk file.